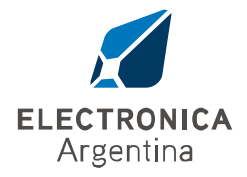

# INSTRUCCIONES

"Lea detenidamente las instrucciones antes de conectar el

#### aparato"

Tipo de producto: Modulo WIFI Códigos: E01300 E/P/M

# ¿Que es?

Es un circuito que te permite controlar cualquier aparato que funcione con 220V desde tu celular estes donde estes.

## ¿Que necesito?

El modulo wifi, una conexion wifi en el lugar donde vas a instalar el modulo y un smartphone con acceso a internet.

## ¿Es dificil de instalar?

Es muy sencillo: Bajas la aplicacion gratuita a tu celu(ios o Android), instalas el modulo y presionas el boton de apareo inicial, lo habilitas en la app y listo!

#### ¿Que mas puedo hacer?

Una vez instalado el modulo podes controlar lo que se te ocurra. Por ej. luces, motores, sistemas de riego, sistemas de calefaccion, sistemas de refrigeracion.

La app te permite programar el encendido o apagado de un determinado artefacto precisando fecha y hora del evento.

#### ¿Y si tengo dos smartphones?

Si en tu familia hay mas de un smartphone y queres controlar tus artefactos desde cualquiera de ellos, podes compartir el dispositivo con quien vos autorices.

## ¿Puedo conectar mas de un modulo wifi?

La aplicacion te permite conectar mas de un modulo, permitiendo controlar varios artefactos a la vez. Ademas no hace falta que los compres todos juntos y podes agregarlos a medida que los vas comprando. La app te permite tener preprogramadas escenas. Es decir, si tenes eventos repetitivos que activan o apagan los mismos artefatos una y otra vez, podes tenerlos preprogramados y simplemente seleccionando la escena con un solo touch activas todos ellos a la vez.

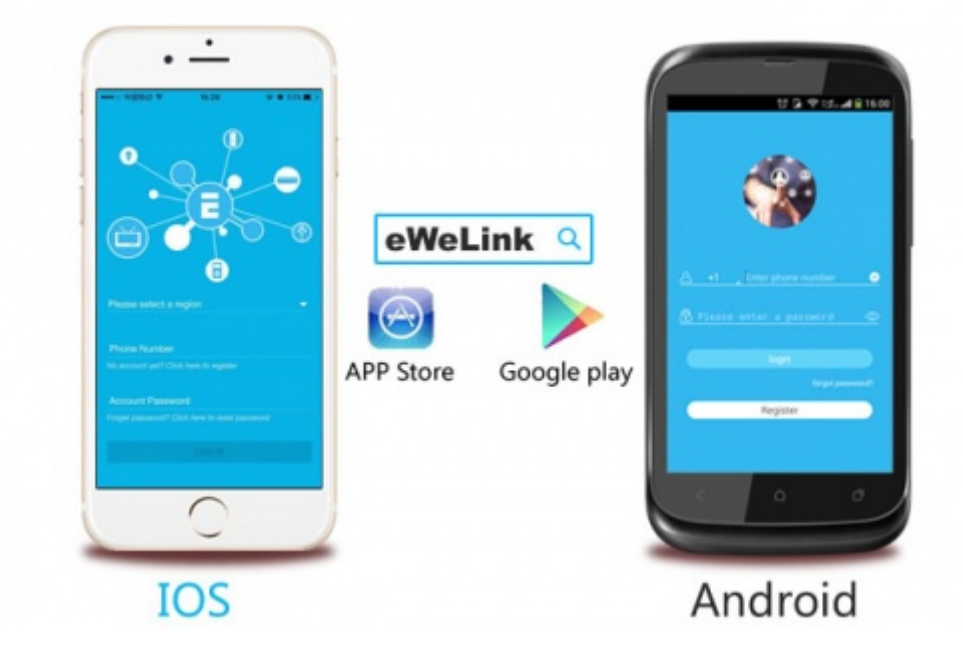

# Descripcion

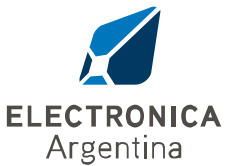

Domotica es "internet de las cosas". La forma en la que todos los dipositivos y artefactos seran conectados en red en conjunto para darnos un control completo de todos los aspectos de nuestro hogar y mas!

Los modulos WIFI son dispositivos accesibles de bajo costo que ofrecen la posibilidad de introducirse en el mundo de la casa inteligente. Se trata de un dispositivo capaz de conectarse a diferentes artefactos de cualquier marca. El modulo WIFI envia datos a la plataforma en la nube a traves del router WIFI de su casa, permitiendote tener control remoto de todos los artefactos a traves de la aplicacion eWelink instalada en tu smartphone. El Modulo WIFI utiliza los servidores globales AWS de Amazon. El modulo WIFI convierte a todos tus artefactos en "inteligentes". Tan solo con tener acceso a internet, podes encender o apagar remotamente tus artefactos desde cualquier lugar y en cualquier momento. Con la funcion de programacion (schedule) podes organizar el encendido y apagado de los artefactos mediante el uso de los temporizadores y de ese modo tener todo bajo control todo el tiempo. La App eWelink te permite controlar tus artefactos facilmente. Podes descargar la version iOS en App Store y la version Android en Google Play.

# Caracteristicas

- Soporta redes WIFI
- Soporta status tracking, el estado de los artefactos conectados se actualiza periodicamente en la App.
- Permite el encendido o apagado remoto de los dispositivos conectados.
- Permite un maximo de 8 tareas temporizadas programables por cada modulo WIFI conectado.
- Pueden controlarse un gran numero de modulos WIFI en un solo smartphone.
- Facil instalacion, facil manejo y puede ser activado inmediatamente.

# Especificaciones

- Tension de trabajo 220VCA/50HZ
- Corriente maxima 10 Amper
- Humedad de trabajo: 5% 95%
- Temperatura de trabajo: -20ºC a 75ºC

# Modo de instalacion

La App: eWelink

La aplicacion permite, ademas de las funcines descriptas mas arriba, compartir el control de los artefactos, manejo de grupos y manejo de escenas.

## Operacion:

a) Baja la aplicacion eWelink. La verson Android la podes buscar en Google Play o desde https://play.google.com/store/apps/details?id=com.coolkit. La version iOS la podes encontrar en App Store.

Instala la aplicacion.

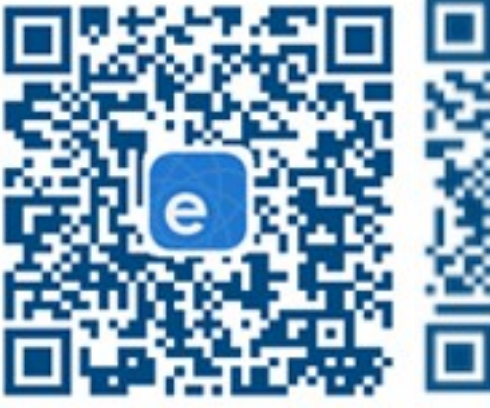

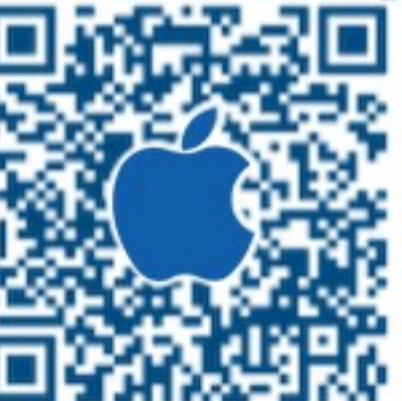

Android eWeLink iOS eWeLinK

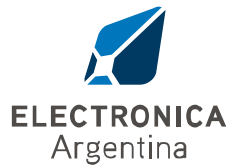

b) Registra una nueva cuenta.

Podes registrarte con tu cuenta de Facebook, con tu email o con tu numero de teléfono.

La forma mas simple a través de tu cuenta de Facebook, sino vas a tener que ingresar tu mail o telefono y un password de al menos 8 caracteres. Luego ingresa el codigo de verificacion que te llega por mail o SMS, según hayas elegido.

Nota: El software se actualiza periódicamente(upgrades). Permitir la descarga de las actualización te da acceso a las mejoras del mismo.

c) Hace login con tu nueva cuenta.

d) Agrega tus modulos WIFI

Para la version Android:

1) Antes que nada, habilita el servicio WIFI en tu smartphone.

2) Presione el boton de seteo del modulo WIFI durante 10 segundos hasta que el LED parpadee rapidamente.

3) Luego presiona el boton search en la pantalla de tu celular(símbolo +), eleji y luego presiona "next".

4) Eleji la red WIFI a utilizar e introduci el password (si la red es libre deja el espacio en blanco). Apreta "remember" para que la contraseña quede guardada. Luego apreta "next".

5) Luego comenzara una auto busqueda y mostrara en la pantalla el codigo de fabrica del dispositivo que encuentre.

6) Ponele un nombre a tu dispositivo. Entra en él y empeza a controlarlo!

Para la version iOS

1) Apreta el boton search que esta en el medio.

2) Presione el boton de seteo durante 10 segundos hasta que el LED parpadee rapidamente. Eleji en la pantalla y apreta "next".

3) Luego abri en el telefono Setting>WIFI>conecta el WIFI que comienza con ITEAD, usa la contraseña 12345678.

4) Luego volve a la aplicacion para confirmar.

5) Despues ingresa el SSID de tu router y el password (si no hay password deja el espacio en blanco).

6) Por ultimo ponele un nombre a tu dispositivo y submit.

Nota: Si ves que el dispositivo esta offline, espera unos segundos. Si continua offline, apaga y prende el dispositivo. Si todo esta correcto, aparecera como online en la aplicacion.

Si utilizas una red WIFI A para agregar el dispositivo, y depues cambias a una red WIFI B, no podras controlar el artefacto. Para poder utilizarlo en la red WIFI B tenes que borrarlo en la APP y volver a repetir el proceso de instalacion en la red WIFI B.

Un modulo WIFI un propietario: Si instalaste un modulo WIFI en una determinada cuenta, no podras volverlo a instalar en otra cuenta a menos que primero lo borres de la primera cuenta donde lo instalaste. Solo el dueño del dispositivo que lo tiene instalado en su cuenta, puede compartirlo con otros usuarios.

# Significado del led titilante:

Si el led parpadea tres veces seguidas y repite el proceso, significa que se esta comunicando con la red. Si el led queda encendido en forma permanente significa que el modulo WIFI esta conectado al servidor en forma exitosa.

Si el led hace un solo parpadeo rapido, quiere decir que fallo la conexion con el router. En este caso verifica el nombre de la red y el password y repeti el proceso de instalacion.

Si el led hace un solo parpadeo lento, quiere decir que se conecto con el router y el servidor, pero no se pudo agregar a la lista de artefactos en la App. Repeti la operacion de instalacion.

Si el led parpadea rapido dos veces repetidamente, quiere decir que se conecto al router pero no al servidor. Verifica que el router funcione correctamente porque eso significaría que no hay acceso a internet.

## Borrar artefactos.

Para borrar un artefacto en Android, anda al listado de artefactos y presiona el icono de reciclaje. Antes de borrarlo definitivamente la App te preguntara si estas seguro. Presiona ok y el artefacto quedara eliminado.

En la version iOS, entra en el artefacto y encontraras el boton de borrado intuitivamente.

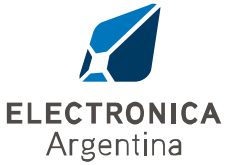

## Grupos

Podes especificar tu artefacto en diferentes grupos. Esto te facilita el manejo de una gran cantidad de artefactos. Por ejemplo: podes crear un nuevo grupo llamado "Cocina" y especificar todos los artefactos conectados dentro de la cocina en este grupo. Cuando no estes dentro de la cocina, podras entrar en este grupo y apagar todos los artefactos.

Entra a un grupo, podes agregar o borra artefactos. SI borras un artefacto del grupo o un grupo entero, el artefacto no se eliminara y seguira existiendo en el listado de artefactos.

## Escenas

Una escena puede contener varios artefactos. Setea el estado de cada artefacto para que este encendido(on), apagado(off) o para que permanezca en el estado que estaba (keep current status). Luego guarda la configuracion. Cada vez que ejecutes una escena, cada artefacto quedara en el estado que hayas programado.

Una escena puede utilizarse para lograr determinada iluminacion especifica en un ambiente, con algun otro artefacto encendido como una estufa electrica o un climatizador.

# Compartir dispositivos

Entra en el dispositivo que queres compartir y presiona el icono "Share". Luego entra el numero de teléfono o el mail de la persona con la que queres compartir el artefacto.(este nuevo numero de teléfono o mail debe estar previamente registrado, con la app instalada y en modo online).Luego el smartphone con el que vas a compartir el artefacto recibira un mensaje de invitacion a compartir el artefacto que debera ser aceptado para que el proceso termine. Una vez hecho esto ambos smartphones tendran la misma prioridad para controlar el artefacto. Solo el dueño del artefacto tiene derecho de compartirlo.

Conexion (Modelo de 3 cables para Panel)

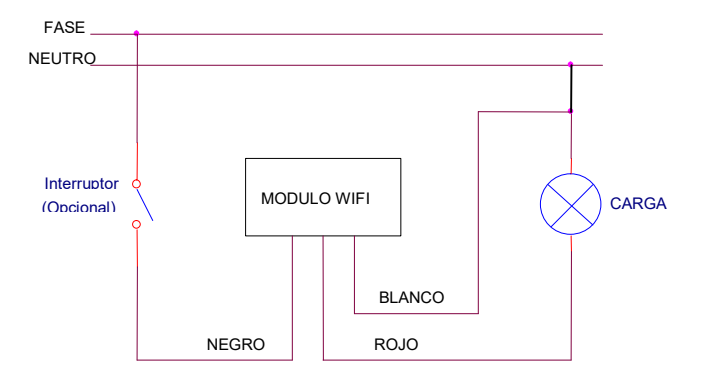